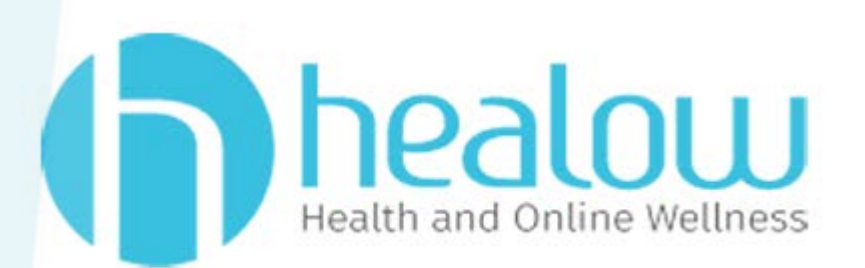

# healow APP V7.0 FAQ

Version 7 - June 2022

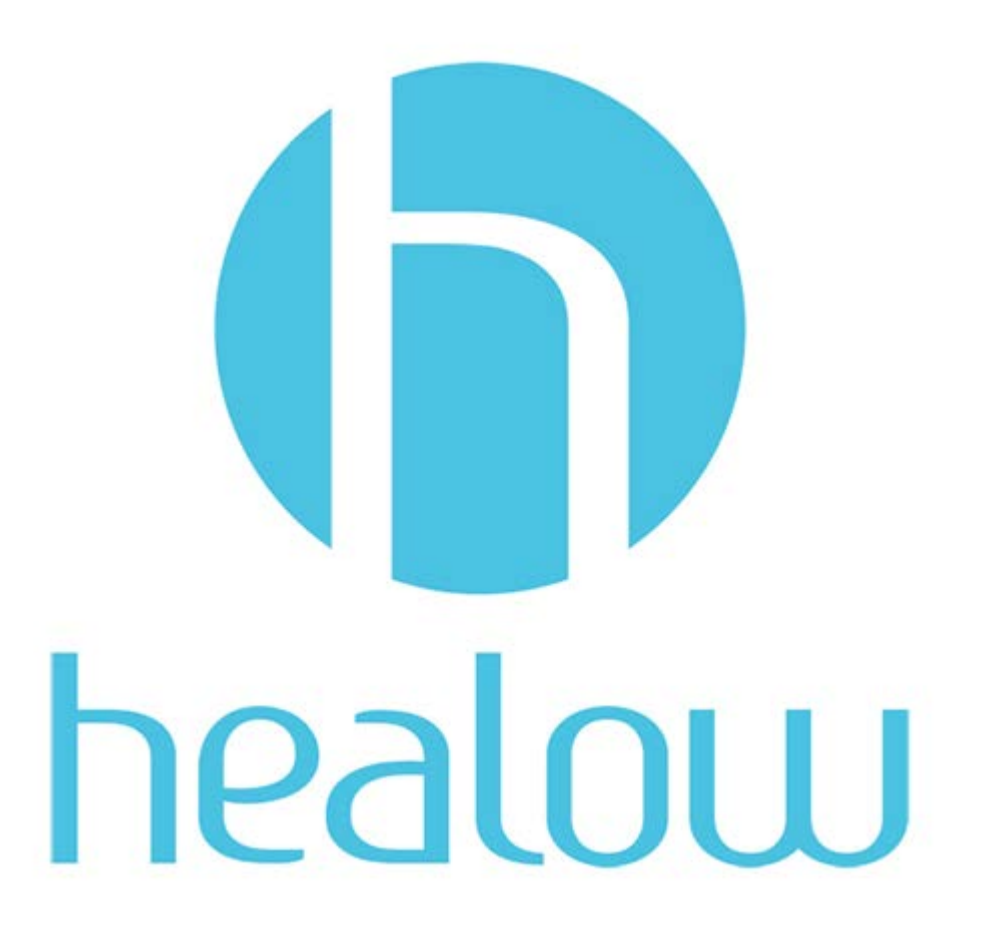

© healow, 2022. All rights reserved.

## **CONTENTS**

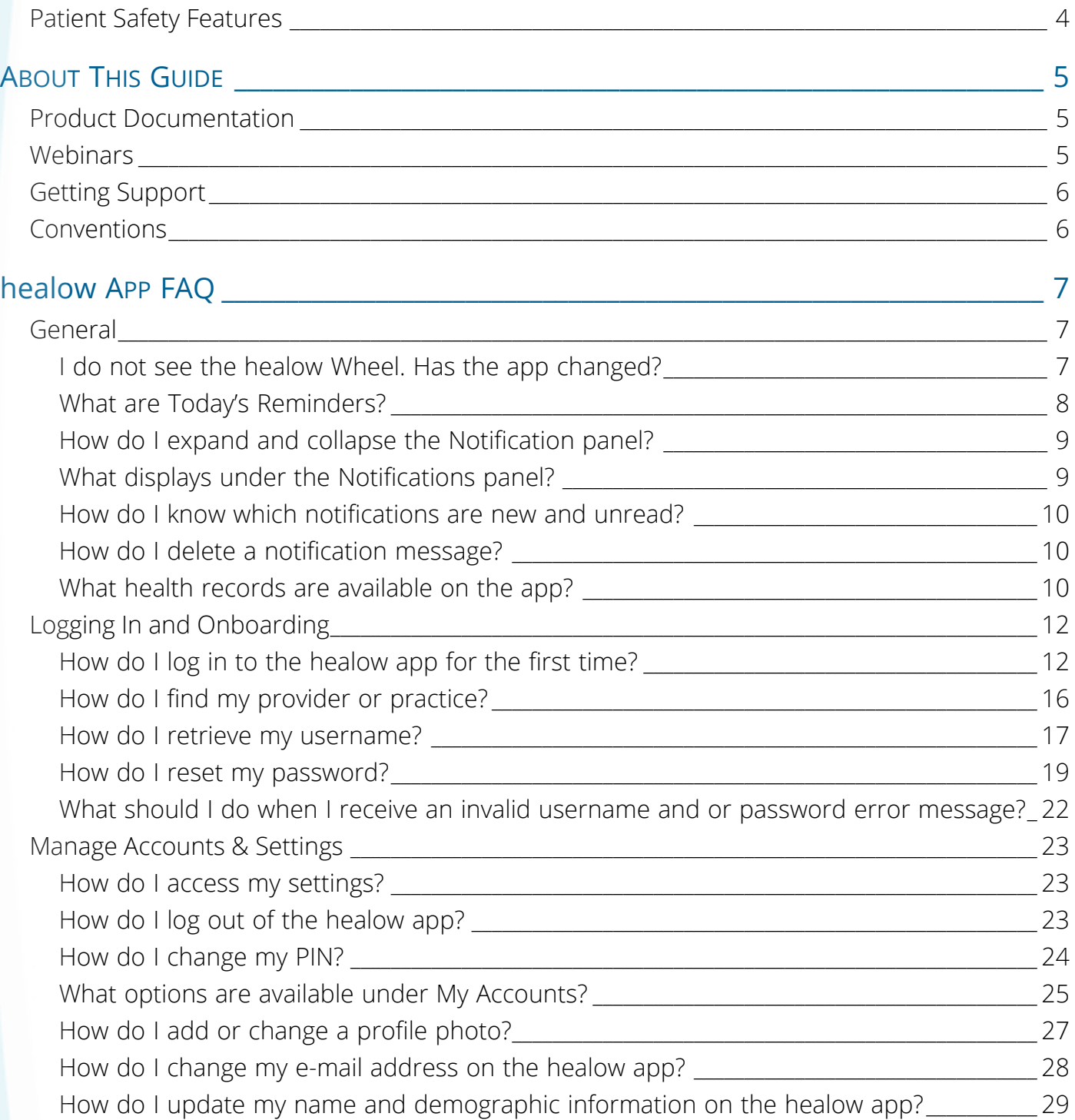

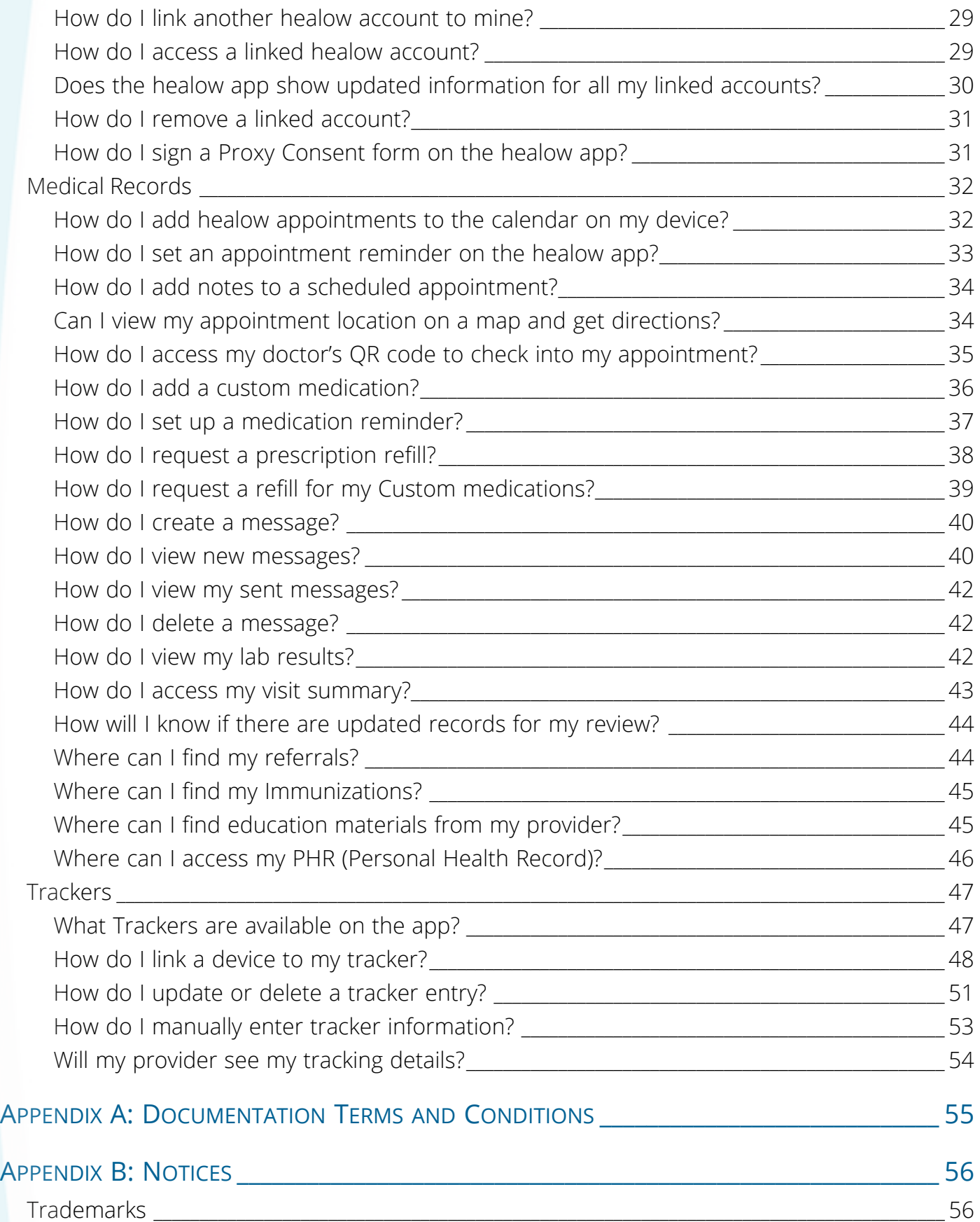

### <span id="page-3-0"></span>Patient Safety Features

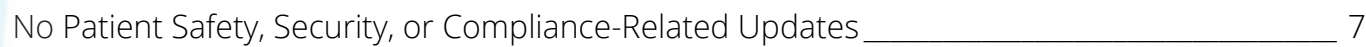

## <span id="page-4-0"></span>ABOUT THIS GUIDE

This guide answers many of the questions commonly asked when setting up and configuring the healow App.

**Note**: All information contained in this document is subject to change without notice.

For more information, refer to:

- [Product Documentation](#page-4-1)
- **Nebinars**
- [Getting Support](#page-5-0)
- **[Conventions](#page-5-1)**

### <span id="page-4-1"></span>Product Documentation

Some healow® products and services integrate with the eClinicalWorks Electronic Medical Record (EMR) and Practice Management (PM) software features. eClinicalWorks-related healow documentation is available on the: <https://my.eclinicalworks.com>Customer Portal.

Click the *Knowledge Base* drop-down menu, select *Product Documentation*, and then select *Documents* to display the documents available in PDF formats.

For more information, refer to Webinars and Getting Support.

### <span id="page-4-2"></span>**Webinars**

For more information, take advantage of the free unlimited eClinicalWorks Webinars interactive seminars conducted online. These courses are presented by product trainers who are experts with eClinicalWorks and its capabilities. To sign up for an eClinicalWorks Webinar, go to:

<https://my.eclinicalworks.com> Customer Portal.

To view and register for webinars, click the *Knowledge Base* drop-down menu and then select *Live Webinars*.

### <span id="page-5-0"></span>Getting Support

For healow support-related issues, contact your assigned healow Account Manager.

For eClinicalWorks support-related issues, open a Support Case on the eClinicalWorks Customer Portal at: <https://my.eclinicalworks.com>

You may also call or e-mail eClinicalWorks Support:

Phone: (508) 475-0450

Email: [support@eclinicalworks.com](mailto: support@eclinicalworks.com)

### <span id="page-5-1"></span>Conventions

This section lists typographical conventions and describes the icons used to call out additional information and to indicate item keys, new features, and enhancements to the application.

**Typographical conventions:** 

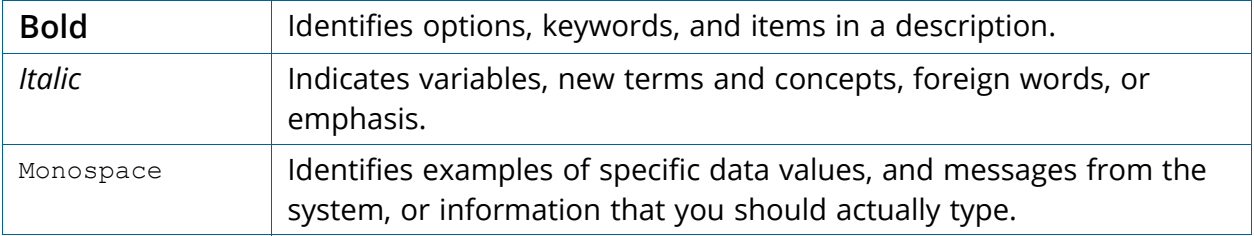

The following abbreviations and acronyms are used in the guide:

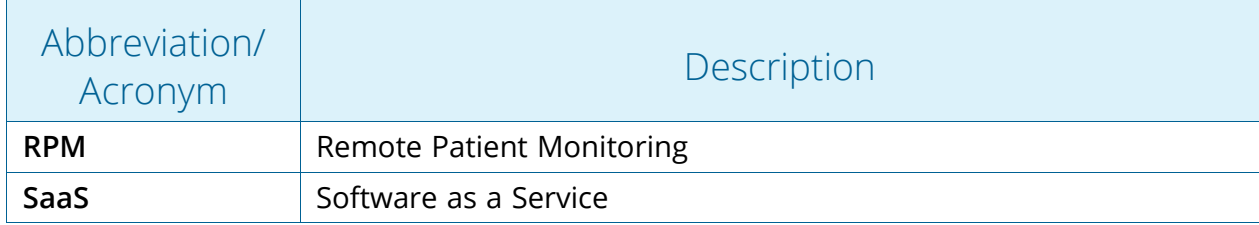

**IMPORTANT!** Refer to the Safety, Security, and Compliance section on the <my.eclinicalworks.com>Customer Portal for any current communications related to Patient Safety, Security, or Compliance.

**Note to eClinicalWorks Private Cloud/SaaS Users:** When accessing the eClinicalWorks application via Remote Desktop Protocol (RDP) as a backup, be advised that Microsoft® applications such as Excel® and Word® will not be supported.

## <span id="page-6-0"></span>healow App FAQ

This document contains questions frequently asked about the healow app, along with answers from the experts. Many of these questions have been posed in reference to recent updates made to the healow app.

The questions are grouped into the following categories:

- [General](#page-6-1)
- **[Logging In and Onboarding](#page-11-0)**
- **[Manage Accounts & Settings](#page-22-0)**
- [Medical Records](#page-31-0)
- **[Trackers](#page-46-0)**

<span id="page-6-3"></span>**Note**: No updates related to Patient Safety, Security, or Compliance were identified in this document during the document review process.

### <span id="page-6-1"></span>General

### <span id="page-6-2"></span>I do not see the healow Wheel. Has the app changed?

You have likely updated the healow app to version 7.0 or higher. The features you are accustomed to on previous versions, such as Messages, Appointments, Medications, Results, and My Records, still exist but have a new look and feel:

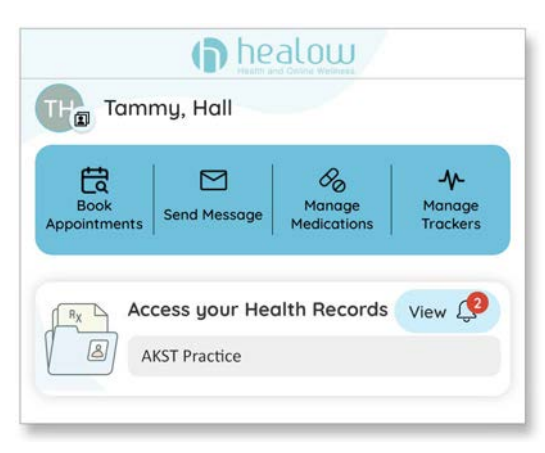

### <span id="page-7-0"></span>What are Today's Reminders?

*Today's Reminders* are tasks that require action for the current day. These reminders are for appointments, medications, account management tasks, etc. The reminders display below the *Access your Health Records* tile on the home screen. Tap on a reminder to perform the required task:

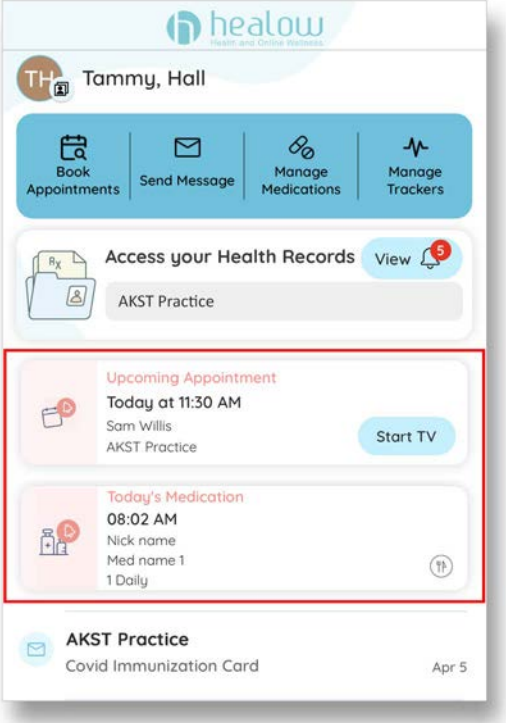

### <span id="page-8-0"></span>How do I expand and collapse the Notification panel?

Swipe the top of the *Notifications* panel up and down to expand and collapse the panel:

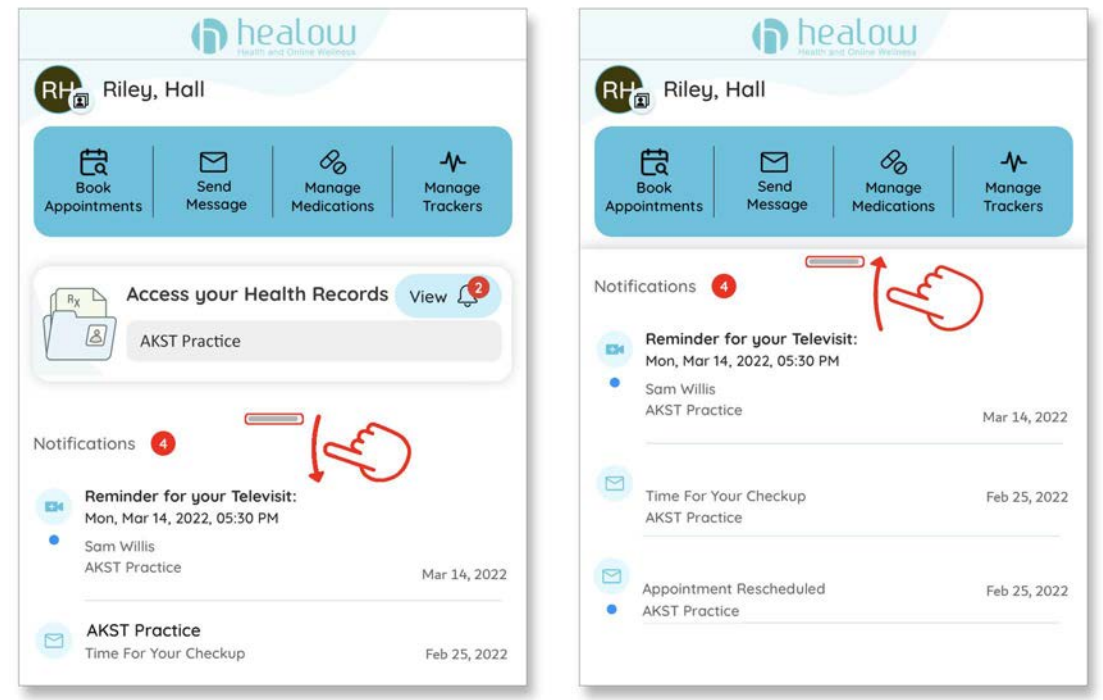

### <span id="page-8-1"></span>What displays under the Notifications panel?

The Notifications panel displays important notifications such as appointments, messages, etc. Tap a notification to display additional details and options:

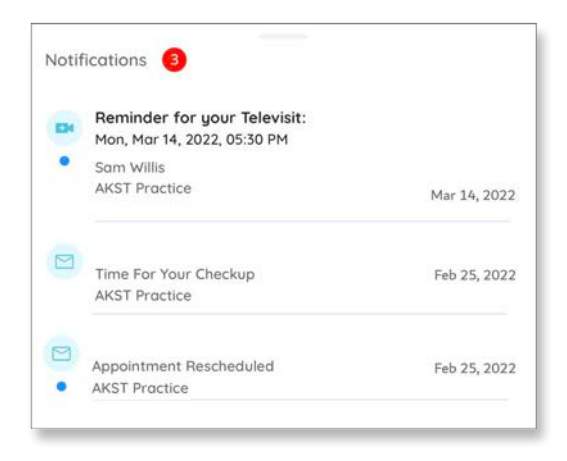

### <span id="page-9-0"></span>How do I know which notifications are new and unread?

New and unread notifications are marked with a blue dot. A red notification circle displays the number of new and unread notifications:

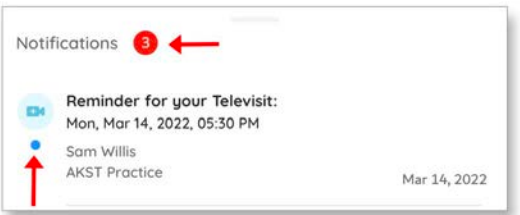

### <span id="page-9-1"></span>How do I delete a notification message?

Currently, notifications cannot be deleted. Notifications display in descending order by date. Newer notifications are always at the top.

### <span id="page-9-2"></span>What health records are available on the app?

If your provider has made your health records available to you, the following items display on the Health Records screen:

- 
- 
- 
- **Test Results Messages Appointments Medications**
- **Number Industry Controller Interpretations Controller Interpretations Controller Interpretations** 
	-
- Referrals Education PHR Logs
- 

To access the health records screen, tap the *Access you health Records* tile on the home screen:

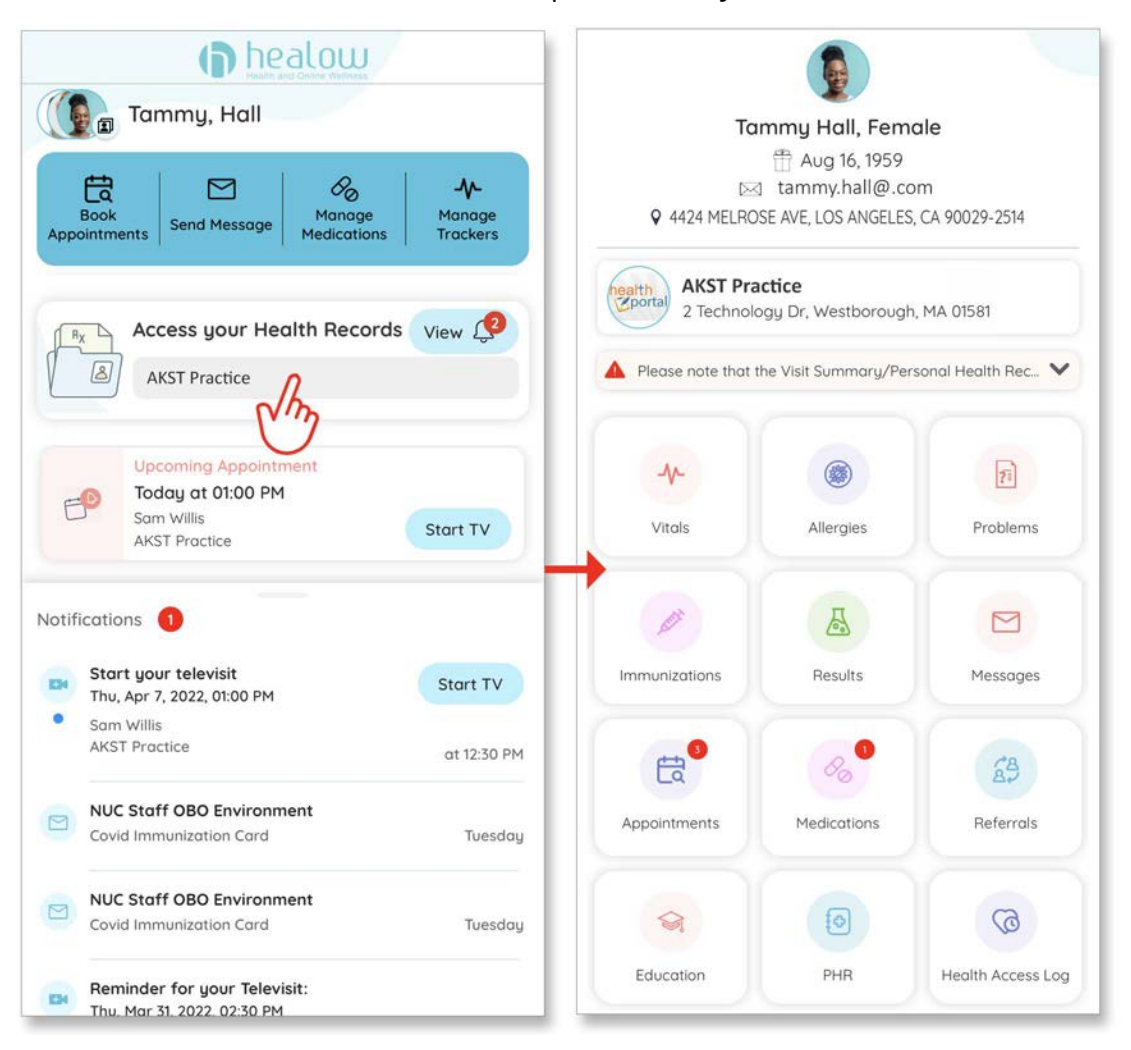

## <span id="page-11-0"></span>Logging In and Onboarding

### <span id="page-11-1"></span>How do I log in to the healow app for the first time?

**To log in to the healow app for the first time:**

1. Launch the healow app on a mobile device:

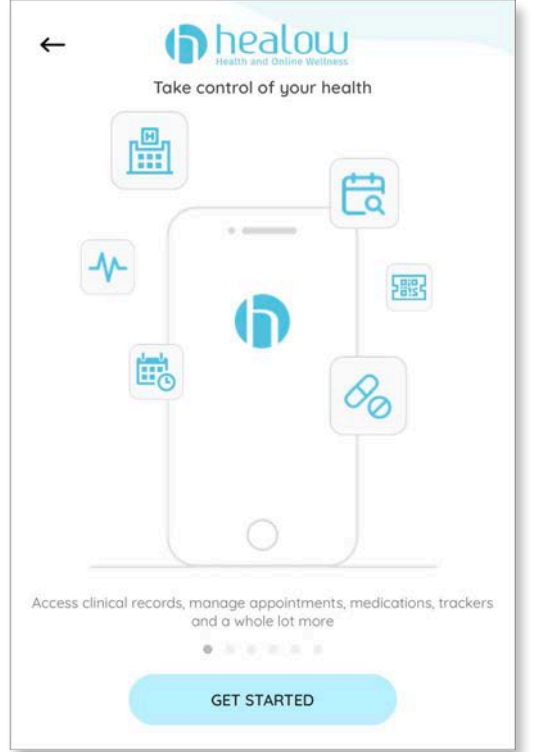

2. (*Optional*) Review a tutorial for the healow app by swiping left through the five instructional screens:

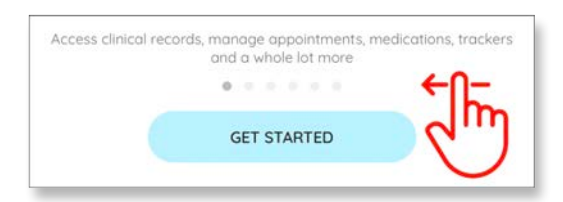

3. Tap *Get Started*:

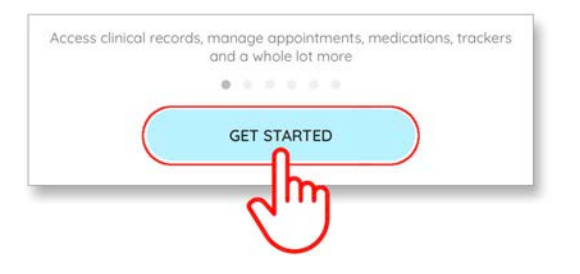

4. On the Let's Get Started screen, enter your first name, last name, and date of birth and then tap the *Continue* button:

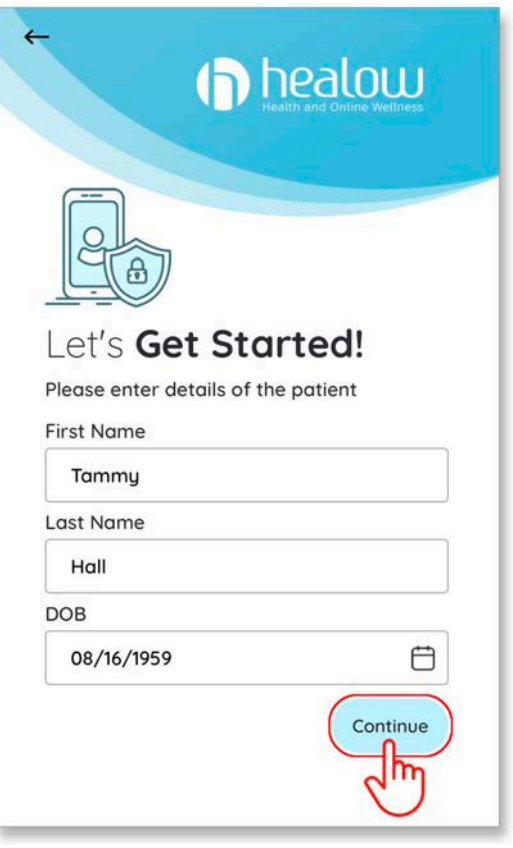

**Note**: If the information you enter does not match the practice's records, the system will not be able to identify you. Common errors include: spelling, nicknames, suffixes, hyphenated names, etc.

5. Tap either *Yes, I have a Practice Code* or *No, I don't have a Practice Code*:

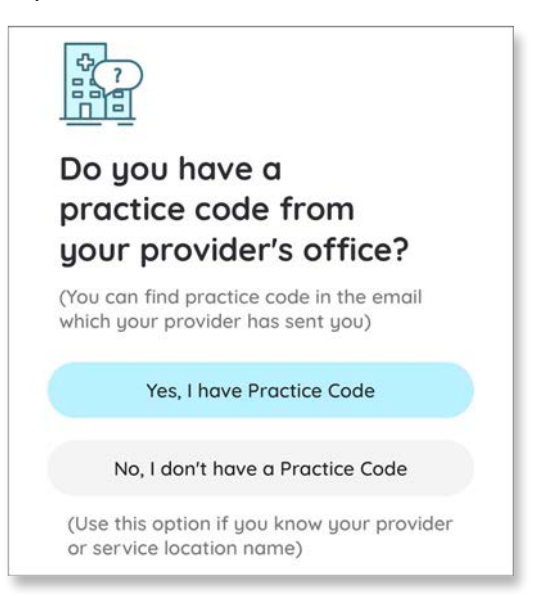

- 6. Select your practice using one of the following options:
	- If you have a practice code, enter it on the Practice Code screen and then tap the *Next* button:
- If you do not have a practice code, search for the practice by provider and location and then tap the name of the user's practice:

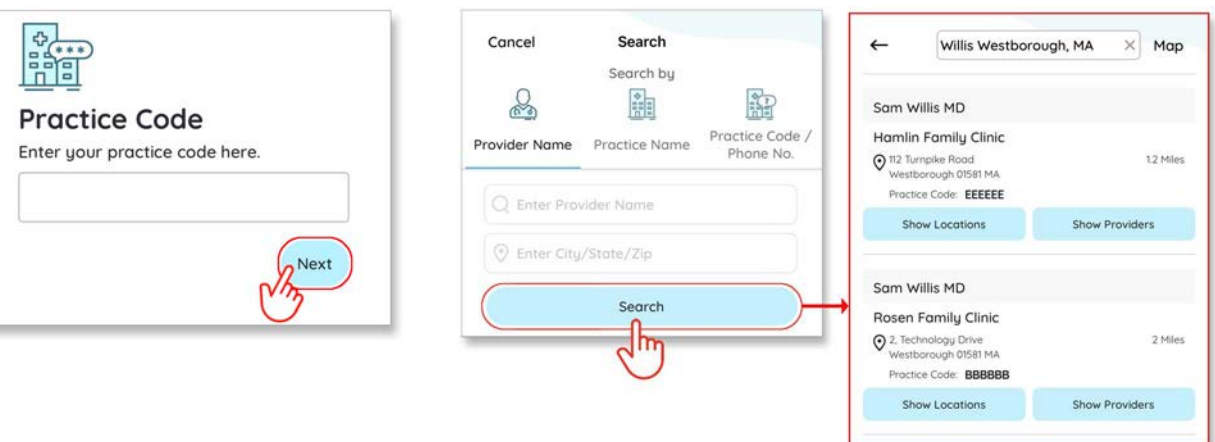

7. Verify that the selected practice is correct and then tap the *This is My Practice* button:

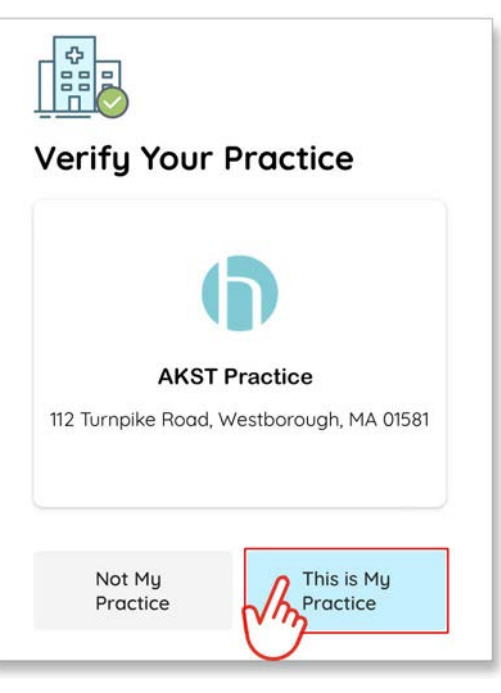

- 8. Verify your account using one of the following options:
	- Select the number to which the phone verification code is to be sent and then tap *Send Text*. Enter the verification code on the Phone Verification screen.

 Swipe up on the *Or Login with Username*, enter the user's Patient Portal login credentials, then tap the *Submit* button:

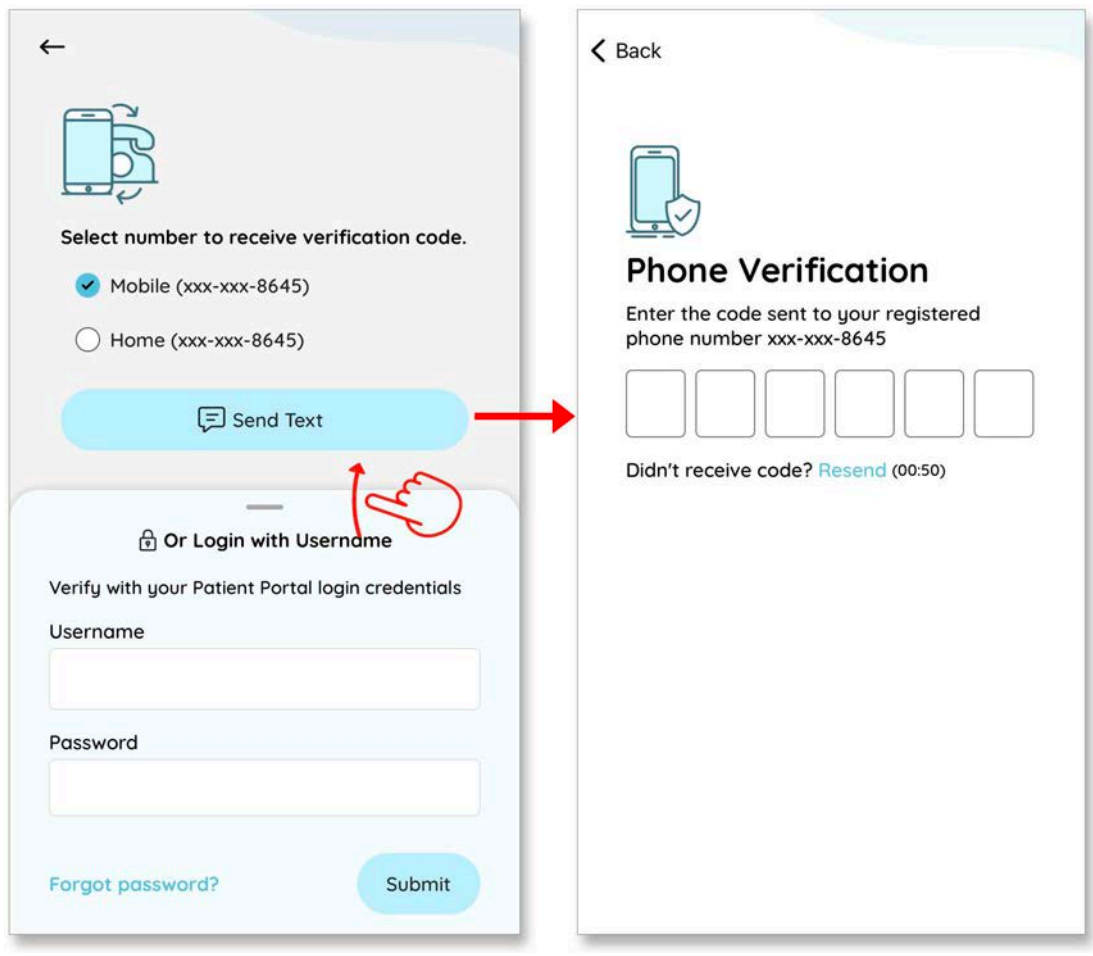

9. Read the *Terms of Use Agreement* and then tap the *I agree to the terms & conditions* button:

![](_page_14_Picture_5.jpeg)

10. Create a 6-digit security PIN:

![](_page_15_Picture_66.jpeg)

The healow app is activated, and you are logged in. Complete any remaining optional setup items.

### <span id="page-15-0"></span>How do I find my provider or practice?

You can locate your provider or practice by entering your practice's unique code in the Practice Code field in either the healow app or healow.com:

![](_page_15_Picture_67.jpeg)

**healow App**: **healow.com** (*healow.com > Access your Health Record > Practice Code/Phone*):

![](_page_15_Picture_68.jpeg)

The practice code can be found on your Patient Portal login page and in the footer section of any email your practice has sent you through the healow messaging system.

#### **Patient Portal:**

![](_page_16_Figure_3.jpeg)

#### **Email footer:**

![](_page_16_Picture_64.jpeg)

### <span id="page-16-0"></span>How do I retrieve my username?

#### **To retrieve your forgotten username:**

1. Tap *Forgot password?* on the login screen:

![](_page_16_Picture_65.jpeg)

2. Select the *I have forgotten my username* radio button and then tap the *Next* button:

![](_page_17_Picture_3.jpeg)

3. Enter your first name, last name, and date of birth and then tap the *Next* button:

![](_page_17_Picture_40.jpeg)

**Note**: If the information you enter does not match the practice's records, the system will not be able to identify you. Common errors include: spelling, nicknames, suffixes, hyphenated names, etc.

Your username is sent to the email address on record:

![](_page_18_Picture_48.jpeg)

### <span id="page-18-0"></span>How do I reset my password?

#### **To retrieve your forgotten password:**

1. Tap *Forgot password?* on the log in screen:

![](_page_18_Picture_49.jpeg)

2. Select the *I have forgotten my password* radio button and then tap the *Next* button:

![](_page_19_Picture_3.jpeg)

3. Enter your first name, last name, and date of birth, then tap the *Next* button:

![](_page_19_Picture_52.jpeg)

**Note**: If the information you enter does not match the practice's records, the system will not be able to identify you. Common errors include: spelling, nicknames, suffixes, hyphenated names, etc.

4. Select either the *Email a link to...* or *Phone* radio buttons to determine how the password reset link is to be delivered and then tap the *Next* button:

![](_page_20_Picture_92.jpeg)

- 5. Verify your healow account using one of the following options:
	- If you selected the *Email a link to...* radio button, then password reset instructions are sent to the email address on record:

Cancel

Email Sent

To log into your account, follow the<br>your registered E-mail address

![](_page_20_Picture_93.jpeg)

![](_page_20_Picture_94.jpeg)

6. Enter a new password and then tap the *Reset Password* button:

![](_page_21_Picture_3.jpeg)

Your healow password is reset:

![](_page_21_Picture_57.jpeg)

### <span id="page-21-0"></span>What should I do when I receive an invalid username and or password error message?

Tap *Reset Credentials* and then follow the instructions in th[e How do I retrieve my username?](#page-16-0) and [How do I reset my password?](#page-18-0) sections in this document.

### <span id="page-22-0"></span>Manage Accounts & Settings

### <span id="page-22-1"></span>How do I access my settings?

To access the healow app settings, tap your profile image (or icon) on the home screen and then tap the gear icon on the Profile screen:

![](_page_22_Figure_5.jpeg)

### <span id="page-22-2"></span>How do I log out of the healow app?

To securely exit the healow app, patient's can simply close the app on their mobile device or they can log out of their account altogether. After closing the app, any of the authentication options (touch ID, face ID, PIN, and username/password) will reestablish the patient's access. After logging out, the patient must use their PIN or username and password to regain access to their account.

#### **To log out of the healow app:**

- 1. Tap the profile image (or icon) on the home screen.
- 2. Tap the settings (gear) icon on the profile screen.

3. Tap the *Logout* button on the Settings screen:

![](_page_23_Picture_3.jpeg)

**Note**: After logging out, the patient's profile remains on the device. To completely remove the account, uninstall the healow app.

The Login As screen opens. Tap an existing profile to log back in or tap the *Begin Now* button to add a new healow profile:

![](_page_23_Picture_124.jpeg)

### <span id="page-23-0"></span>How do I change my PIN?

#### **To change your PIN:**

- 1. Navigate to the *Settings* screen. To access the Settings screen, refer to the instructions in th[e How do I access my settings?](#page-22-1) section in this document.
- 2. Tap *PIN* on the Settings screen.
- 3. Tap the *Change PIN* button on the PIN screen.
- 4. Verify your current PIN on the Verify PIN screen.

5. Enter and confirm a new PIN on the Change PIN screen.

![](_page_24_Picture_78.jpeg)

### <span id="page-24-0"></span>What options are available under My Accounts?

To access the My Accounts screen, tap your profile image (or icon) on the home screen and then tap the *Manage Accounts* button on the Profile screen:

![](_page_24_Figure_6.jpeg)

#### **The options available in My Accounts include:**

**Personal Info**

Displays demographic details for you and your emergency contact:

![](_page_25_Picture_78.jpeg)

#### **Devices**

Displays a list of the manufacturers for the linked devices (trackers):

![](_page_25_Picture_79.jpeg)

#### **Accounts**

Displays insurance information and lists all healow accounts linked to your profile. Tap *Add New Account* to link a new account or tap the trash can icon to unlink an account:

![](_page_25_Picture_80.jpeg)

 **Account Activity** Displays a log of account login activity:

![](_page_25_Picture_81.jpeg)

### <span id="page-26-0"></span>How do I add or change a profile photo?

#### **To add or update a profile photo on your healow app:**

1. Navigate to *My Accounts* by tapping your profile image (or icon) on the home screen and then tapping the *Manage Accounts* button on the Profile screen:

![](_page_26_Picture_5.jpeg)

2. On the My Accounts screen, tap the camera icon next to your name:

![](_page_26_Picture_7.jpeg)

3. Tap *Photo Library* to select a profile photo saved to your device or *Camera* to capture a new photo:

![](_page_26_Figure_9.jpeg)

4. Drag the frame to crop and center the image:

![](_page_27_Picture_3.jpeg)

5. The photo displays throughout the healow app. Repeat this process to update the photo:

![](_page_27_Picture_5.jpeg)

### <span id="page-27-0"></span>How do I change my e-mail address on the healow app?

You cannot update your email address from the healow app. Update your email address in the *Contact Details* section of your Patient Portal (*Patient Portal > My Account > Personal Information > Contact Details > Email*):

![](_page_27_Picture_47.jpeg)

### <span id="page-28-0"></span>How do I update my name and demographic information on the healow app?

You cannot update your name and demographic information on the healow app. Contact your practice to update this information. After the practice has updated your information, you must uninstall and reinstall the healow app.

### <span id="page-28-1"></span>How do I link another healow account to mine?

#### **To link another healow account to your healow account:**

- 1. On the My Accounts screen, tap the *Accounts* button.
- 2. Tap *Add New Account*.
- 3. On the Select Relationship screen, select the option that best describes your relationship to the person whose account is being added, then tap the *Save* button:

![](_page_28_Picture_83.jpeg)

4. To finish adding the new account, follow the instructions described in the [How do I log in to](#page-11-1)  [the healow app for the first time?](#page-11-1) section in this document.

### <span id="page-28-2"></span>How do I access a linked healow account?

After an additional healow account has been linked, the new profile photo (or icon) displays behind the active one.

#### **To switch to another linked account:**

- 1. Tap the profile photo (or icon) on the home screen.
- 2. Tap the linked profile:

![](_page_29_Picture_5.jpeg)

### <span id="page-29-0"></span>Does the healow app show updated information for all my linked accounts?

Yes. When you log into the healow app, your account's updated information displays. To display the updated information for any of your linked accounts, tap the profile photo (or icon), select a linked account, then tap the *Access your Health Records* tile:

![](_page_29_Picture_8.jpeg)

### <span id="page-30-0"></span>How do I remove a linked account?

#### **To remove a linked account:**

- 1. Tap the profile photo (or icon).
- 2. Tap the *Manage Account* button next to the account to be removed.
- 3. Tap the trash can icon next to the account to be removed:

![](_page_30_Picture_75.jpeg)

### <span id="page-30-1"></span>How do I sign a Proxy Consent form on the healow app?

A proxy consent form can be signed in the *Manage Account* section.

#### **To sign a proxy consent form:**

- 1. Tap the profile photos (or icons) on the home screen.
- 2. Tap the *Sign Proxy Consent* button.
- 3. Read the proxy consent form and then check the *I have read the proxy consent form and the above information* box.

#### healow App FAQ Medical Records

4. Tap the *Agree* button:

![](_page_31_Picture_3.jpeg)

### <span id="page-31-0"></span>Medical Records

### <span id="page-31-1"></span>How do I add healow appointments to the calendar on my device?

#### **To add an appointment to the calendar on your mobile device:**

- 1. Tap the *Access your Health Records* tile on the home screen.
- 2. Tap the *Appointments* tile on the Health Records screen.
- 3. Tap an upcoming appointment on the Appointments screen.
- 4. Tap *Add to calendar* on the Appointment Details screen.

5. Scroll through and select an appointment reminder option and then tap *Done*:

![](_page_32_Picture_61.jpeg)

### <span id="page-32-0"></span>How do I set an appointment reminder on the healow app?

Appointment reminders are set when an appointment is added to the calendar on your mobile device. A bell icon next to the appointment (on the Appointments screen) indicates that a reminder has been set. The reminder will pop up a notification on your device based on the time selected when saving the appointment to your calendar:

![](_page_32_Picture_6.jpeg)

### <span id="page-33-0"></span>How do I add notes to a scheduled appointment?

#### **To add notes to an appointment:**

- 1. Tap the pencil icon on the Appointment Details screen. To navigate to the Appointment Details screen, follow the instructions described in th[e How](#page-31-1)  [do I add healow appointments to the calendar on my device?](#page-31-1) section in this document.
- 2. Enter notes in the *My Notes* section of the Enter Notes screen.
- 3. Tap *Done*:

![](_page_33_Picture_65.jpeg)

### <span id="page-33-1"></span>Can I view my appointment location on a map and get directions?

Yes. On the Appointment Details screen, tap the pushpin icon on the map and then tap *Get Directions* for directions to the practice.

To navigate to the Appointment Details screen, follow the instructions described in th[e How do](#page-31-1)  [I add healow appointments to the calendar on my device?](#page-31-1) section in this document:

![](_page_34_Figure_3.jpeg)

### <span id="page-34-0"></span>How do I access my doctor's QR code to check into my appointment?

The QR code is used to check in for your appointment at the practice's kiosk. The QR code can be accessed from the Appointment Details screen. Tap the *Check-in* button to display the QR code.

**Note**: If your provider has enabled eCheck-in, you will be redirected to the *eCheck-In* screen. You will be able to check in for your appointment after verifying your identity. To navigate to the Appointment Details screen, follow the instructions described in th[e How do](#page-31-1)  [I add healow appointments to the calendar on my device?](#page-31-1) section in this document:

![](_page_35_Picture_50.jpeg)

### <span id="page-35-0"></span>How do I add a custom medication?

#### **To add a custom medication:**

- 1. Tap *Manage Medications* on the home screen.
- 2. Tap *Add/Refill* on the Medications screen.
- 3. Tap *Add New Custom Medication*.

4. Complete the fields on the Add Medication screen and then tap *Done*. The newly added medication is listed with a *Custom* label:

![](_page_36_Picture_154.jpeg)

### <span id="page-36-0"></span>How do I set up a medication reminder?

#### **To add a medication reminder:**

- 1. Tap *Manage Medications* on the home screen.
- 2. Tap a medication on the medication details screen.
- 3. Tap the plus sign (+) next to *Reminders*.
- 4. Select the reminder intervals.
- 5. Tap the back arrow to save the reminder:

![](_page_36_Picture_11.jpeg)

**Note**: The Medications screen can also be accessed by tapping the *Access your Health Records* tile on the home screen and then tapping the *Medications* tile on the health records screen:

![](_page_37_Figure_3.jpeg)

### <span id="page-37-0"></span>How do I request a prescription refill?

If your doctor's office allows medication refills from the Patient Portal, you can also request refills from the healow app.

#### **To request a prescription refill:**

- 1. Tap *Manage Medications* on the home screen.
- 2. Tap *Add/Refill* on the Medications screen.
- 3. Tap *Request Refill*.
- 4. Check the box next to the medications needing to be refilled and then tap *Next*.
- 5. (*Optional*) Tap the notes icon and then enter a message for your provider.

6. Select your provider, facility, pharmacy and then tap *Send*:

![](_page_38_Picture_3.jpeg)

**Note**: The Medications screen can also be accessed by tapping the *Access your Health Records* tile on the home screen and then tapping the *Medications* tile on the health records screen:

![](_page_38_Figure_5.jpeg)

### <span id="page-38-0"></span>How do I request a refill for my Custom medications?

You cannot request refills for custom, over the counter, and manually entered medications. Medications that are not listed in your medical records are not eligible for refill requests.

### <span id="page-39-0"></span>How do I create a message?

#### **Tap send a message to your provider:**

- 1. Tap the *Messages* tile on the Health Records screen.
- 2. Tap the *Compose* button on the Messages screen.
- 3. Select a message type.
- 4. Select a provider and facility, enter a subject and message, then tap the send (paper airplane) icon:

![](_page_39_Picture_63.jpeg)

### <span id="page-39-1"></span>How do I view new messages?

New messages can be accessed from the *Notifications* panel on the home screen and from the *Messages* tile on the Health Records screen.

 To access messages from the *Notifications* panel on the home screen, tap a message preview to open the full message. Reply to the message by tapping the reply icon at the top of the screen:

![](_page_40_Picture_130.jpeg)

- To access messages from the *Messages* tile on the Health Records screen:
	- a. Tap the *Access your Health Records* tile on the home screen.
	- b. Tap the *Messages* tile on the Health Records screen (unread messages are marked with a blue dot).
	- c. Tap a message preview to open the full message. Reply to the message by tapping the reply icon at the top of the screen:

![](_page_40_Figure_8.jpeg)

### <span id="page-41-0"></span>How do I view my sent messages?

#### **To display your sent messages:**

- 1. Tap the *Access your Health Records* tile on the home screen.
- 2. Tap the *Messages* tile on the Health Records screen.
- 3. Tap the *Outbox* button on the Messages screen.
- 4. Tap a message preview to open the full message:

![](_page_41_Picture_81.jpeg)

### <span id="page-41-1"></span>How do I delete a message?

Currently, messages cannot be deleted from the app. Delete unwanted messages from the Patient Portal.

### <span id="page-41-2"></span>How do I view my lab results?

#### **To display your lab results:**

- 1. Tap the *Access your Health Records* tile on the home screen.
- 2. Tap the *Results* tile on the Health Records screen.

3. Tap a lab to display the result details and notes from your provider. Sort lab results by date or test name:

![](_page_42_Picture_3.jpeg)

### <span id="page-42-0"></span>How do I access my visit summary?

Visit summaries are available after the provider has completed the Progress Notes for that visit.

#### **To display the visit summary:**

- 1. Tap the *Access your Health Records* tile on the home screen.
- 2. Tap the *Appointments* tile on the Health Records screen.
- 3. Tap an appointment in the *Past Appointments & Visit Summary* section on the Appointments screen.
- 4. Tap the *Visit Summary* button on the Appointment Details screen.
- 5. Swipe (scroll) through the visit summary details.

Tap *Download XML* or *Download PDF* to export the visit summary:

![](_page_42_Figure_13.jpeg)

### <span id="page-43-0"></span>How will I know if there are updated records for my review?

Updated records are marked by a red dot over the *View* button on the home screen. The red dot displays a number indicating how many records are awaiting review. Tap the *View* button to display the records. The count does not decrement for upcoming appointments until after the appointment date has passed:

![](_page_43_Picture_4.jpeg)

### <span id="page-43-1"></span>Where can I find my referrals?

#### **To display your referrals:**

- 1. Tap the *Access your Health Records* tile on the home screen.
- 2. Tap the *Referrals* tile on the Health Records screen.
- 3. Tap the *View* button on a referral to display the details.
- 4. Swipe (scroll) through the referral details.
- 5. (*Optional*) Tap *Patient Details* to display patient demographics and insurance information:

![](_page_43_Picture_12.jpeg)

### <span id="page-44-0"></span>Where can I find my Immunizations?

#### **To display your immunizations:**

- 1. Tap the *Access your Health Records* tile on the home screen.
- 2. Tap the *Immunizations* tile on the Health Records screen:

![](_page_44_Figure_6.jpeg)

### <span id="page-44-1"></span>Where can I find education materials from my provider?

#### **To display any educational materials that your provider has sent you:**

- 1. Tap the *Access your Health Records* tile on the home screen.
- 2. Tap the *Education* tile on the Health Records screen.
- 3. Tap a topic to display the educational materials.

4. Swipe (scroll) through to read the information:

![](_page_45_Picture_89.jpeg)

### <span id="page-45-0"></span>Where can I access my PHR (Personal Health Record)?

#### **To generate and distribute your Personal Health Record (PHR):**

- 1. Tap the *Access your Health Records* tile on the home screen.
- 2. Tap the *PHR* tile on the Health Records screen.
- 3. Enter a date range of visits to include in the PHR and then tap the *View* button.
- 4. Swipe (scroll) through the PHR details.
- 5. (*Optional*) Tap the filter icon to update the PHR date range:

![](_page_45_Picture_11.jpeg)

- 6. (*Optional*) Tap the upload icon to share your PHR.
	- *Direct address* Use this option to send the PHR using the provider's direct (URL) address.

 *Email address* - Use this option to send the PHR via email. Note that this option is an unencrypted mode of transmission:

![](_page_46_Picture_3.jpeg)

### <span id="page-46-0"></span>**Trackers**

### <span id="page-46-1"></span>What Trackers are available on the app?

Steps, Distance, Calories Burned, BMI, Sleep, Heart Rate, Blood Pressure, Floors Climbed, Blood Sugar, Activity, Temperature, and SPO2 are the trackers currently available on the healow app.

Link trackers using any of the healow partners listed below:

- $\blacksquare$  Fitbit<sup>®</sup>
- $\blacksquare$  Glooko®
- GoogleFit<sup>™</sup>
- $\blacksquare$  iHealth®
- Omron®
- Oardio<sup>™</sup>
- WelchAllyn<sup>®</sup>
- Withings<sup>®</sup>

**Note**: Not all compatible devices are displayed on the healow app. Check the manufacturer's website for a list of supported devices.

### <span id="page-47-0"></span>How do I link a device to my tracker?

#### **To link a device to a healow Tracker:**

1. Launch the healow app and then tap *Manage Trackers* in the navigation bar:

![](_page_47_Picture_58.jpeg)

2. If no trackers have been added, tap the *Add Trackers* button or the shopping cart icon:

![](_page_47_Picture_59.jpeg)

Note: If one or more trackers have already been added, the *Add Trackers* button does not display. Tap the shopping cart icon to proceed:

![](_page_47_Picture_9.jpeg)

![](_page_48_Picture_38.jpeg)

3. Tap *Setup My Device* at the bottom of the screen.

The Connect to screen opens:

![](_page_48_Picture_39.jpeg)

4. Tap the *Connect* button under the manufactures name (or logo).

The login screen for the device's manufacturer opens:

![](_page_49_Picture_28.jpeg)

5. Log in to the patient's account associated with the device's manufacturer. An Authorization screen opens:

![](_page_49_Picture_29.jpeg)

6. Select the data that the patient grants healow permission to access and then tap the *Allow* button.

**Note**: Each manufacturer will have a different authorization form.

The patient's device manufacturer account has been linked to their healow account, and healow can receive data from all registered devices:

![](_page_50_Picture_5.jpeg)

### <span id="page-50-0"></span>How do I update or delete a tracker entry?

#### **To update or delete a tracker entry:**

1. On the home screen, tap the *Manage Trackers* tile on the Navigation bar:

![](_page_50_Picture_76.jpeg)

2. Tap a tracker entry on the My Trackers screen:

![](_page_50_Picture_11.jpeg)

3. Turn off the graph view by sliding the *Graph* switch to the left and then tap the entry to be updated or deleted:

![](_page_51_Picture_87.jpeg)

- 4. Take one of the following actions for the selected tracker entry:
	- **Update** Modify the entry, make the necessary changes, then tap the *Update* button.
	- **Delete** Tap the *Delete* button:

![](_page_51_Picture_7.jpeg)

**Note**: Only manually entered tracker data can be updated or deleted; data imported from a linked device cannot.

### <span id="page-52-0"></span>How do I manually enter tracker information?

Tracker information is automatically imported from your linked device. Additional entries or data from non-linked devices can be added manually from the healow app.

#### **To manually enter tracker information:**

1. On the home screen, tap the *Manage Trackers* tile on the Navigation bar:

![](_page_52_Picture_6.jpeg)

2. Tap a tracker entry on the My Trackers screen:

![](_page_52_Picture_8.jpeg)

3. Tap the plus icon in the upper-right corner of the tracker screen:

![](_page_52_Picture_10.jpeg)

4. Enter the tracker information and then tap the *Add* button:

![](_page_53_Picture_33.jpeg)

### <span id="page-53-0"></span>Will my provider see my tracking details?

Yes. After your data is recorded on the healow app, your tracking details are available to your provider within 24 hours.

## <span id="page-54-0"></span>APPENDIX A: DOCUMENTATION TERMS AND **CONDITIONS**

**Documentation**: This document contains information that is confidential and proprietary to healow, LLC and is intended for use solely by its authorized licensees (the "Authorized Entities"). In accordance with these conditions and contractual agreements by the Authorized Entity, this document may not be copied, displayed, distributed, published, or otherwise reproduced, otherwise used, transmitted, or in any form or otherwise made available or used by anyone other than the Authorized Entity to whom this document was originally delivered without the prior written consent of healow, LLC. Pursuant to Authorized Entity's agreement with healow, Authorized Entities may receive copies of or access to certain written technical support or explanatory documents regarding healow's software, healow's services, and/or healow's internal policies and procedures (collectively, the "Documentation").

The examples, images, and scenarios presented in this Documentation are solely for explanatory use of healow's software and services and should not be construed as directives for clinical or medical decisions; the Authorized Entity is ultimately and completely responsible for clinical and/or medical decisions made regarding patient care.

healow's Documentation may contain hyperlinks to external sites and/or third-party vendors for functional, informational, or instructional purposes. Use of these external links is at the Authorized Entity's risk.

healow assumes no responsibility for errors or omissions that may appear in this publication and reserves the right to change this publication at any time without notice. *All users are instructed to consult the latest version of the Documentation at my.eclinicalworks.com for the latest updates to the Documentation at all times.*

Once obtained, the distribution or posting of this proprietary document on the Internet for public and/or private use is strictly prohibited. This restriction includes Internet websites, forums, blogs, private or public portals, or any other electronic means of sharing beyond the Authorized Entity.

## <span id="page-55-0"></span>APPENDIX B: NOTICES

The following section lists the [Trademarks](#page-55-1) contained in this document.

### <span id="page-55-1"></span>**Trademarks**

#### **eClinicalWorks®**

eClinicalWorks is a registered trademark of eClinicalWorks, LLC.

#### **healow™**

healow is a trademark of eClinicalWorks, LLC.

#### **Android™**

Android is a trademark of Google Inc. For more information, refer to http://www.google.com/ permissions/trademark/ourtrademarks.html

#### **Apple Store™**

Apple<sup>®</sup> is a trademarks of Apple Inc., registered in the U.S. and other countries. For all other Apple service marks, see: http://www.apple.com/legal/trademark/appletmlist.html

App StoreSMis a signature mark and Apple Store® is a registered trademark of Apple Inc., registered in the U.S. and other countries.

HealthKit<sup>™</sup> is a trademarks of Apple Inc., registered in the U.S. and other countries.

#### **Bluetooth®**

Bluetooth is a registered trademark of the Bluetooth Special Interest Group (SIG) Inc.

#### **DEXCOM®**

DEXCOM is a registered trademark of eClinicalWorks, LLC.

#### **Fitbit®**

Fitbit is a registered trademark of Fitbit LLC and/or its affiliates in the United States and other countries.

#### **Google™**

Google is a registered trademark, or service marks of Google, Inc.

#### **Google Fit™**

Google fit is a registered trademark, or service marks of Google, Inc.

#### **Glooko®**

Glooko is a trademark of Glooko, Inc.

#### **iHealth®**

iHealth is a trademark of iHealth Labs, Inc.

### **Jawbone UP™ wristband**

Jawbone UP wristband is a trademark of AliphCom dba Jawbone.

#### **Nokia®**

Nokia is a trademark of Nokia Corporation.

#### **Moves®**

Moves is a trademark of ProtoGeo Oy.

#### **OMRON®**

OMRON is a trademark of Healthcare, Inc.

#### **Qardio™**

Qardia is a trademark of Qardio, Inc., registered in the U.S. and other countries.

#### **TELCARE™**

TELCARE is a trademark of Telcare, Inc.

All other trademarks or service marks contained herein are the property of their respective owners.